# Manual de Instalación de "PrestaShop 1.3"

## en Ubuntu.

Una vez iniciado el sistema operativo Linux nos dirigimos hacia la terminal o consola y escribimos el siguiente comando "sudo nautilus" este comando nos permite autorizar privilegios de administrador para copiar y realizar cambios en las carpetas del sistema, introducimos la contraseña y presionamos **ENTER**  posteriormente nos mostrara el navegador de archivos en el cual podremos copiar la carpeta comprimida en el archivo descargado de la página oficial de PRESTASHOP y la copiaremos en la dirección siguiente

### **Equipo/sistema de archivos/opt/lampp/htdocs/**

Ahora que nuestros archivos esta copiado en la carpeta htdocs reiniciamos nuestra aplicación xampp con los siguientes comandos

Para obtener privilegios de administrador "Sudo su" e introducimos la contraseña del administrador anfitrión.

### Para inicializar **xampp** "**/opt/lampp/lampp start** ".

Una vez hecho esto procedemos a nuestro navegador de internet ya sea firefox u otro y escribimos en la barra de direcciones

#### <http://localhost/prestashop/>

Esta dirección nos iniciara la aplicación prestashop alojada en htdocs en el sistema de archivos y procedemos con la instalación y configuración.

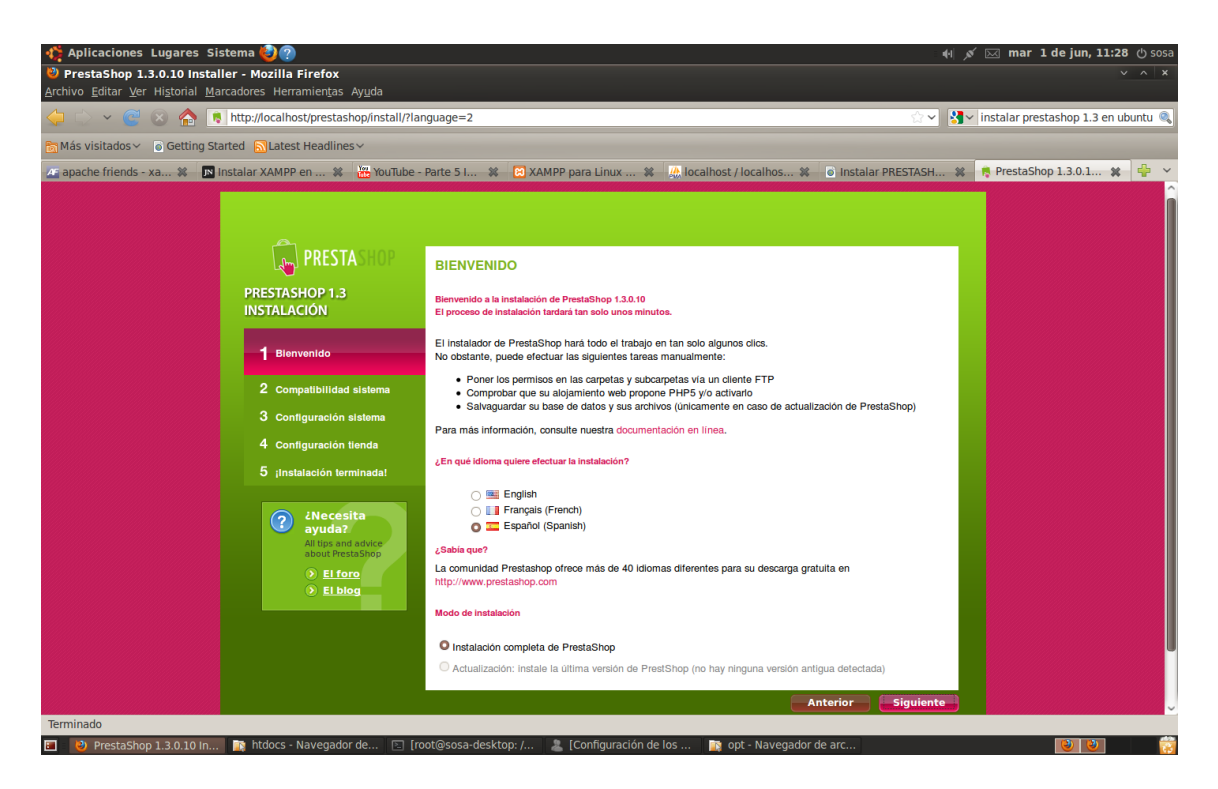

En la primera pantalla nos muestra unas recomendaciones a tomar en cuanta y el idioma en el cual se llevara a cabo el proceso de instalación, seleccionamos el idioma deseado en el presente caso español y damos siguiente.

Seguidamente nos llevara a la pantalla siguiente

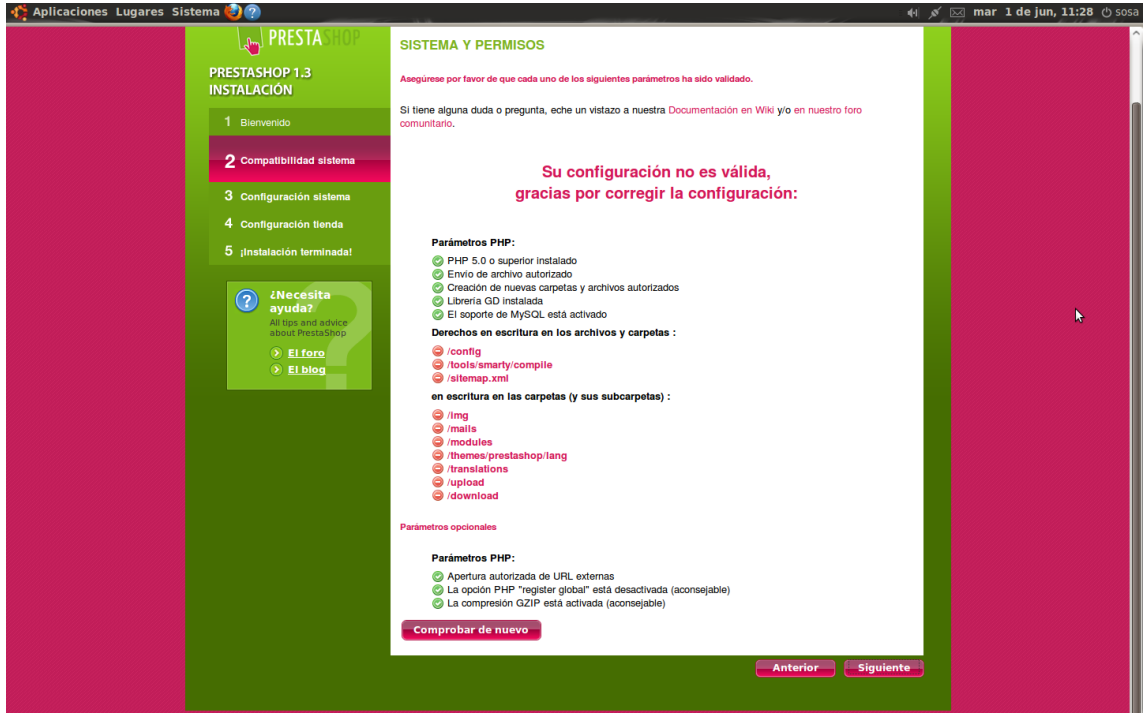

Ingeniería en Sistemas- 2010. Es probable que nos muestre algunos errores de configuración esto se debe a la falta de permisos en la escritura de las carpetas del sistema por parte de la

aplicación introducimos los siguiente comandos para otorgar los respectivos permisos en la consola o terminal de Ubuntu.

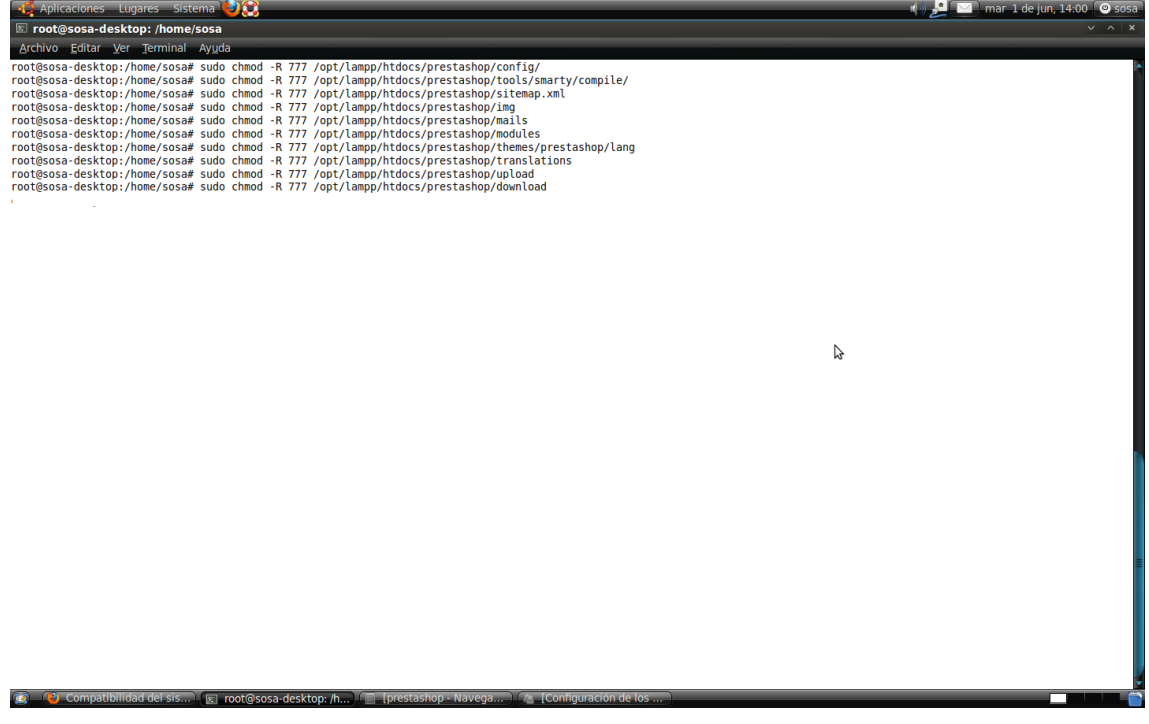

Una vez otorgados los permisos nos dirigimos a el navegador de internet en comprobamos nuevamente la configuración del sistema y nos presenta el estado optimo de las diferentes características

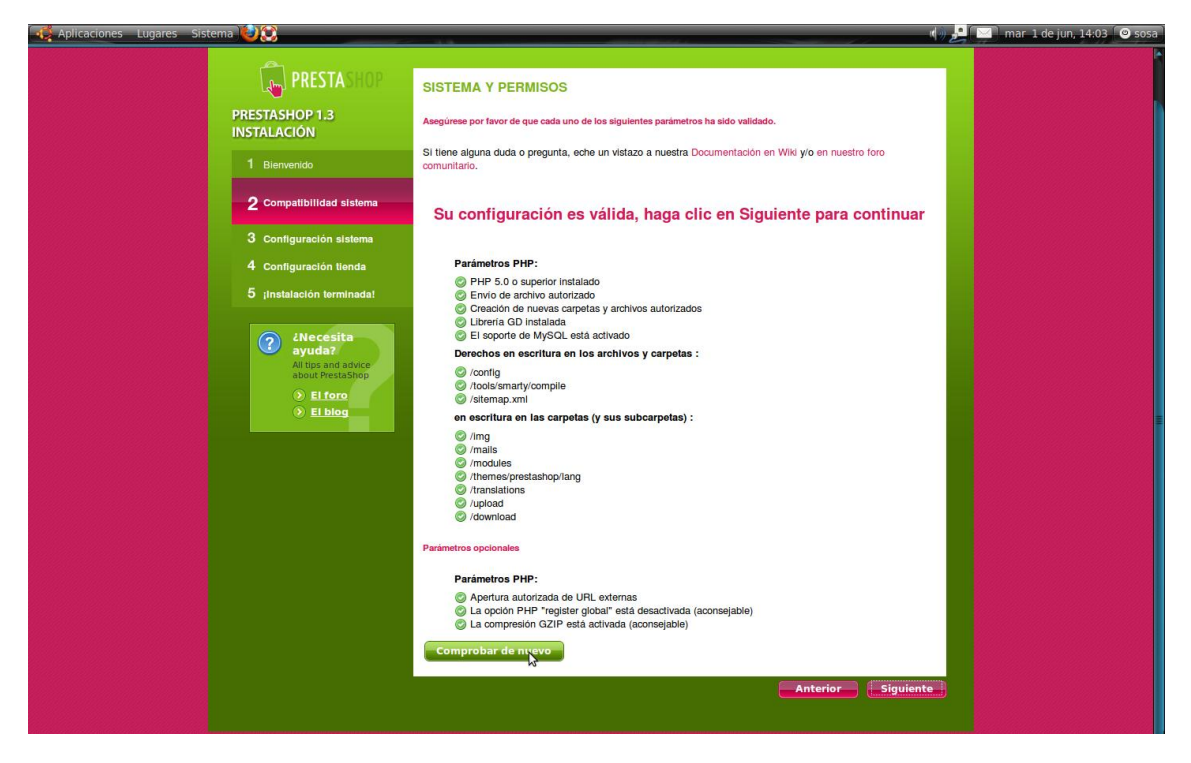

Ingeniería en Sistemas- 2010. Una vez verificados los estados procedemos dando click en el botón siguiente.

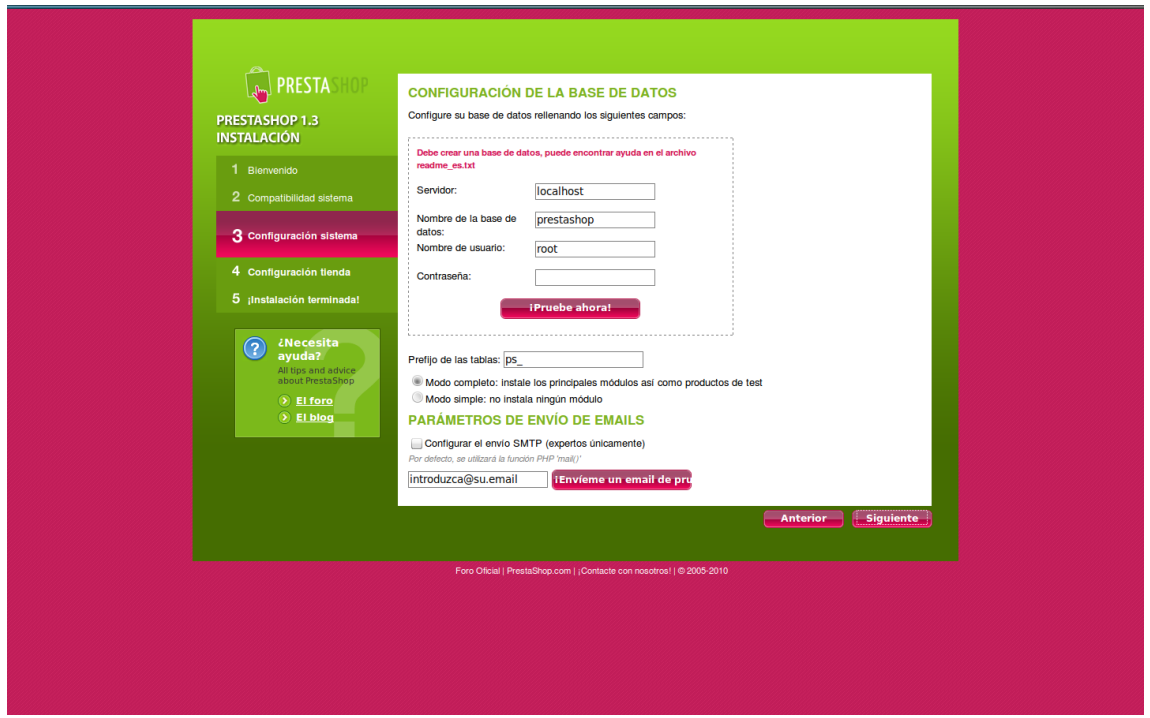

Ahora nos encontramos en la parte 3 de la instalación o configuración del sistema

Escribimos el nombre del servidor en este caso local seria "**localhost**"

Escribimos el nombre de la base de datos creada en **phpmyadmin** ejemplo "**bdprestashop**"

El nombre de usuario con privilegios creada en phpmyadmin ejemplo **"root**" y la contraseña de dicho usuario.

Ratificamos posteriormente el usuario introducido y la base de datos presionando "Pruebe ahora" y esperamos la comprobación si el proceso se ha autenticado correctamente nos muestra el mensaje de **LA BASE DE DATOS SE HA ENCONTRADO**

Ingeniería en Sistemas- 2010.

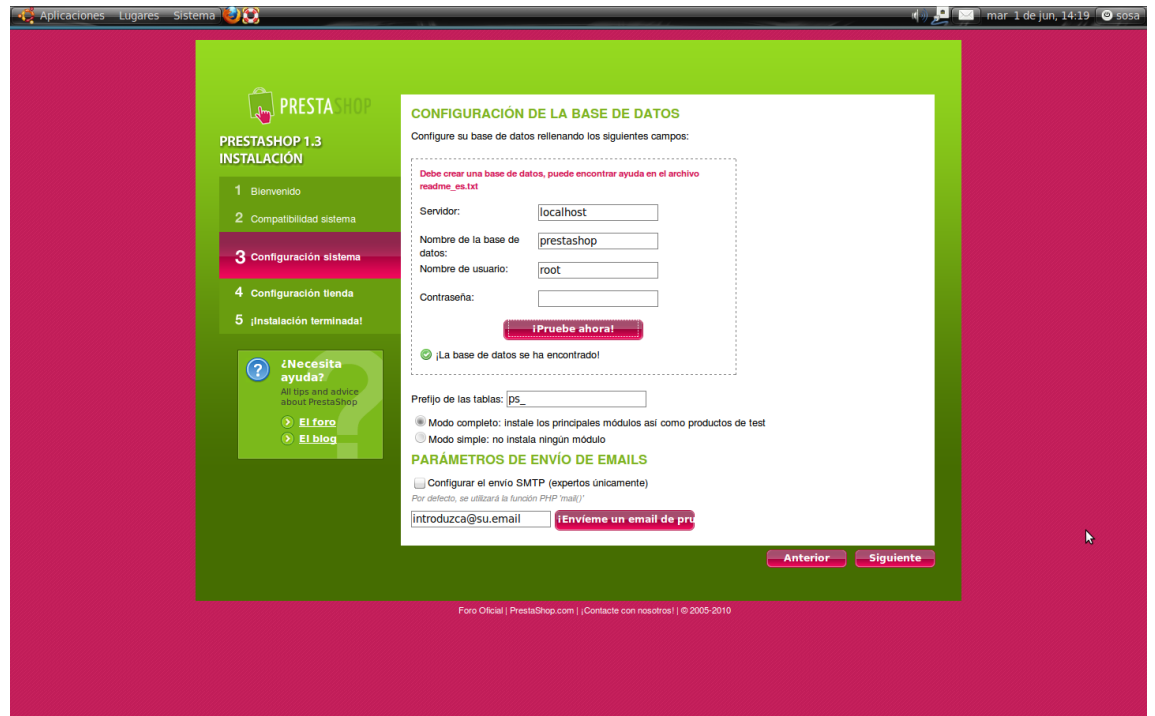

En dependencia del usuario se puede instalar los módulos principales o ejemplos de plantillas predeterminados de prestashop asi como también el envió de mensajes o emails en protocolo SMPT aunque no es esencial para la instalación. Continuamos con la instalación y damos clic en siguiente

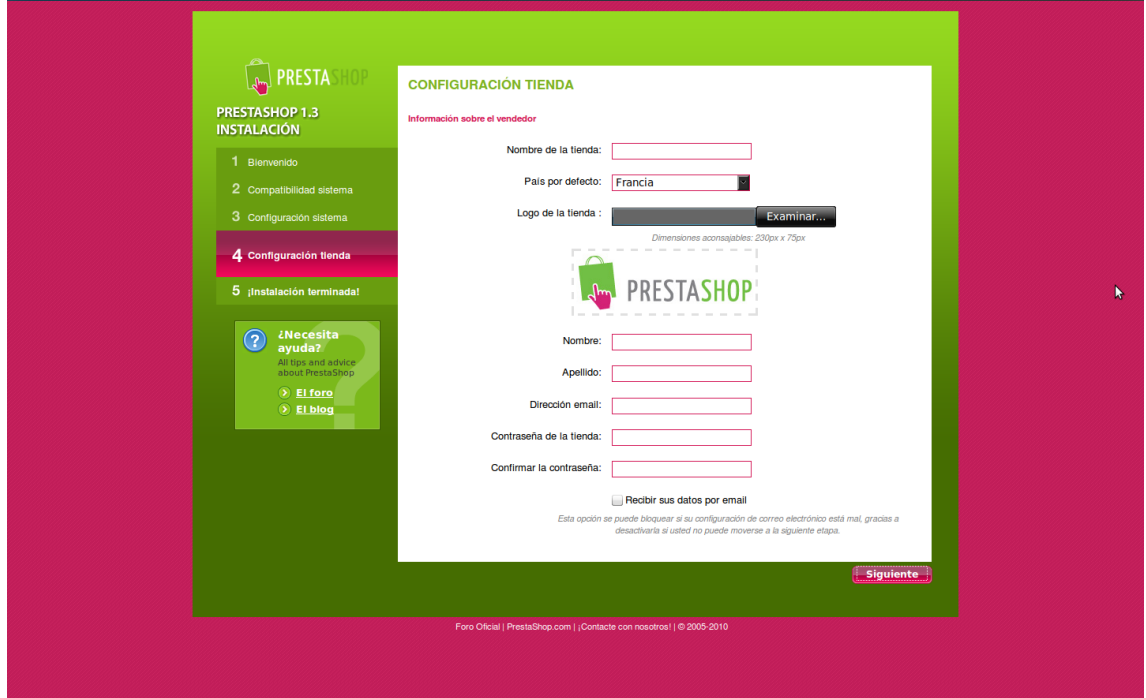

Escribimos los parámetros siguientes

Ingeniería en Sistemas- 2010. Nombre de la tienda ejemplo "mi tienda virtual" El país de origen o ubicación de la cual es originaria nuestra tienda virtual

Un logo para identificación propia o de la empresa posteriormente crearemos un usuario con privilegios de administrador con el cual se podrán cambiar las configuraciones globales de prestashop

Escribimos los parámetros nombres, apellidos, dirección de email y le otorgamos una contraseña de seguridad y confirmamos contraseña.

Podremos recibir correos electrónicos y mensajes chekeando el checkbox ubicado al final de la pantalla y presionamos siguiente.

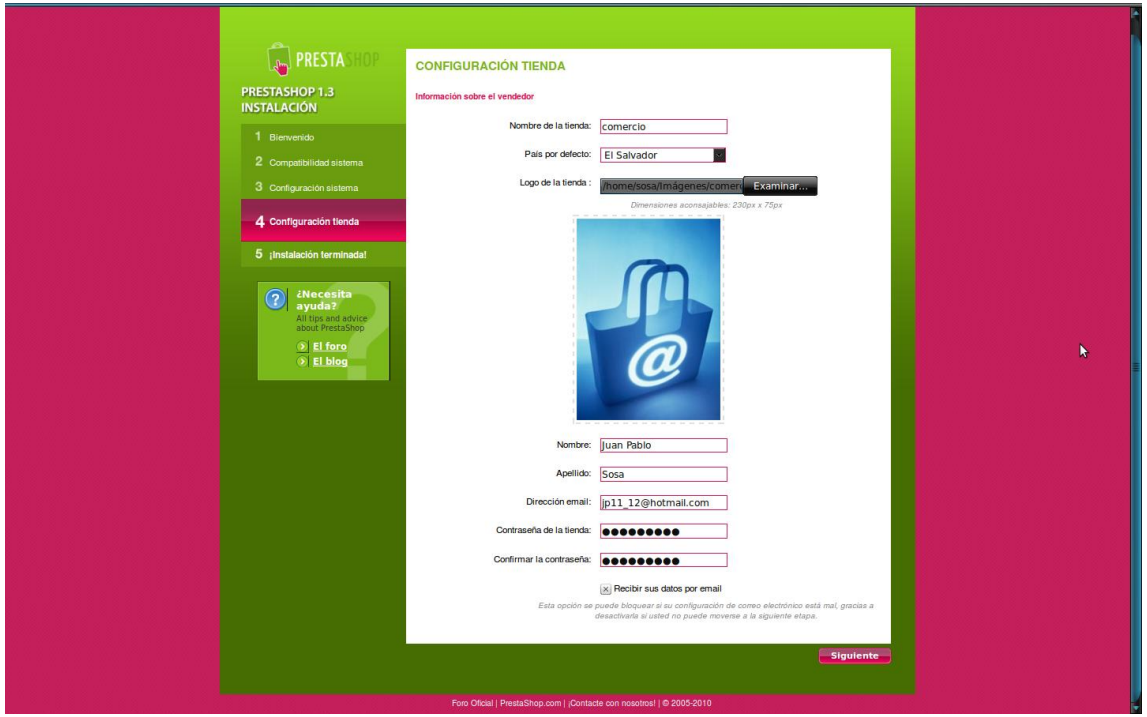

Nos muestra en breve el informe de datos y la confirmación sobre la finalización de la instalación.

Por razones de seguridad y de estabilidad se pide borrar la carpeta "install" en el directorio de instalación de prestashop y los archivos de ayuda readme\_fr.txt, readme\_en.txt, readme\_es.txt

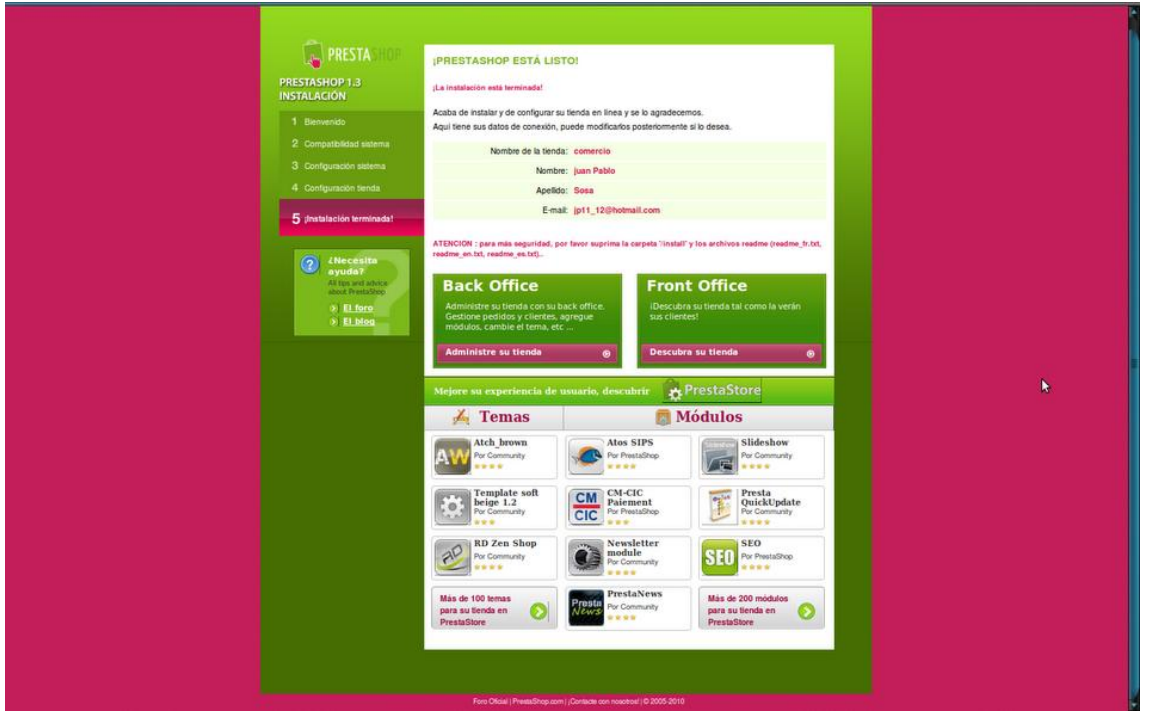

Ahora la instalación de prestashop se encuentra en su totalidad y las configuraciones globales para cambiar los parámetros del programa se encuentran en la dirección

<http://localhost/prestashop/admin>

Introducimos el usuario y la contraseña creados en la instalación y **LISTO**!

## **PRESTASHOP COMPLETAMENTE FUNCIONAL**